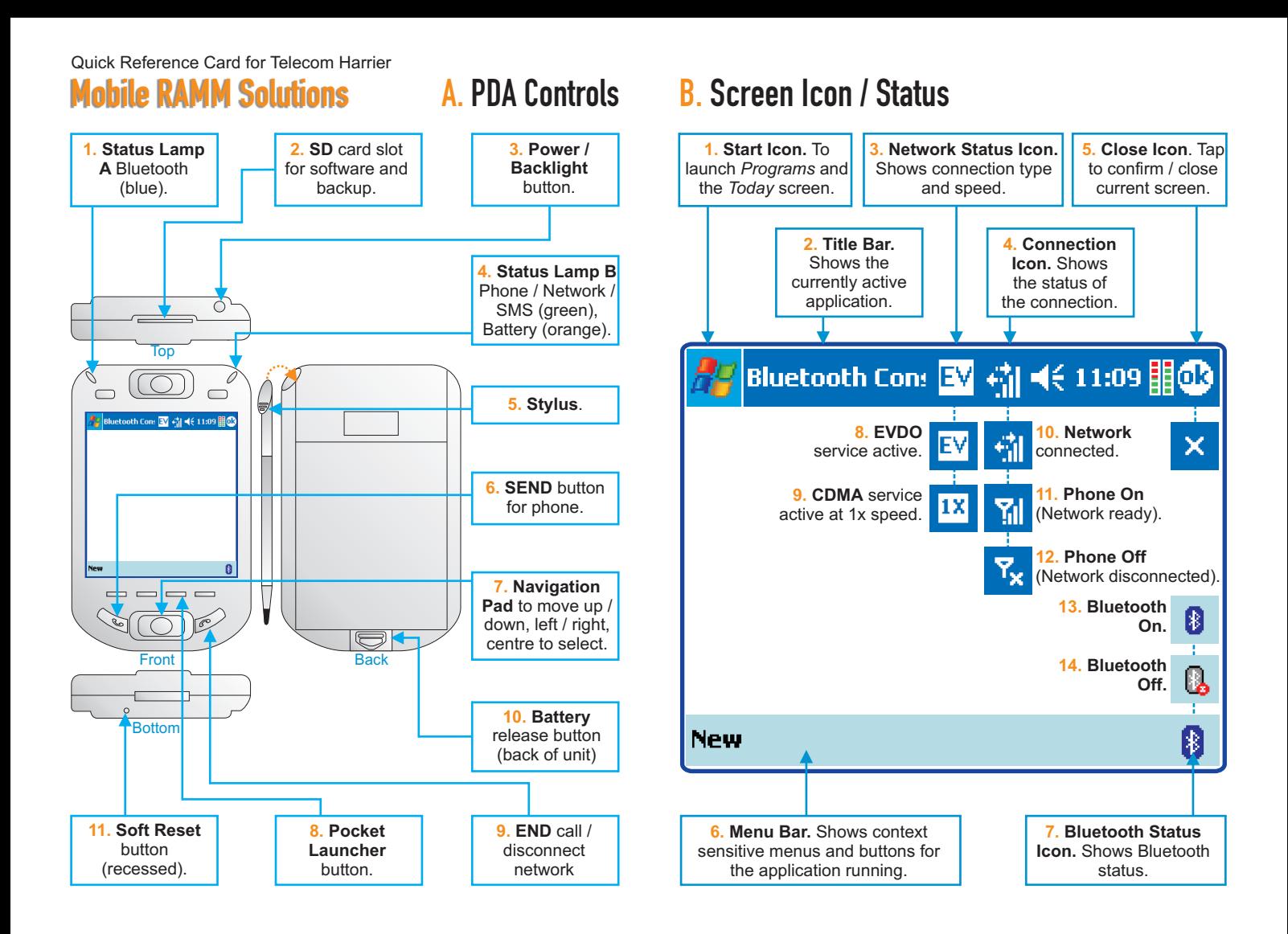

## C. Starting Pocket Launcher and Pocket RAMM

#### **1. Is the PDA on and connected?**

You should see the EVDO EV (or CDMA  $\overline{11}$  ) icon, with the  $n$ etwork connected icon  $\frac{1}{2}$  on the title bar.

If you see the **Phone Off F<sub>x</sub>** icon tap it to **Turn off flight mode** (right).

#### **2. Start Pocket Launcher.**

Press the **Pocket Launcher Button** *C*. The unit will display the PIN screen.

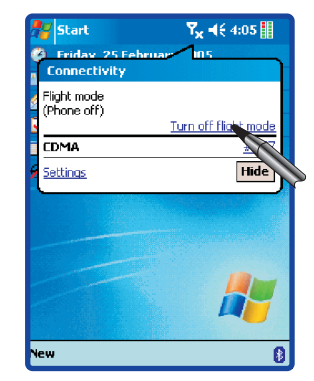

#### **3. Switch on the GPS Unit.**

Hold down the power button for 3 seconds until the blue light starts flashing.

#### **4. Log in.**

Select your Login Name, enter your 4 digit PIN and tap **OK**.

Pocket Launcher will start and automatically link to the GPS device.

You'll see **GPS: Acquiring** at the bottom of the screen.

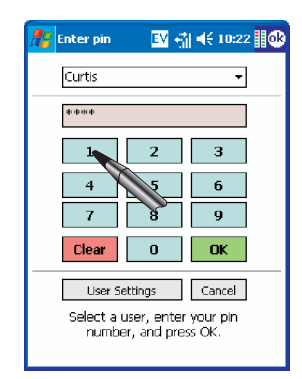

#### **5. Launch Pocket RAMM.**

#### Tap **Pocket RAMM***.*

Pocket Launcher automatically dials the Data Connection and connects to the Hosting Citrix Metaframe server.

You'll now see the Pocket RAMM window.

Tap a button to begin working with the selected Pocket RAMM function.

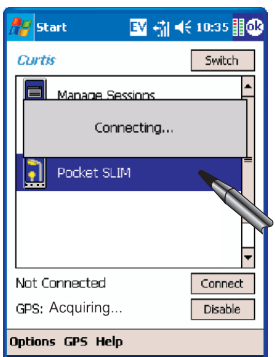

#### **6. When you finish, exit Pocket RAMM and disconnect**.

When you finish your session.  $use the$  Exit  $button to close$ use the **Lexit**<br>Pocket RAMM.

Hold the **END** button  $\bigcap$  for 5 seconds to end the data connection.

Your phone can still receive calls. Pocket Launcher can remain on the screen to resume work later.

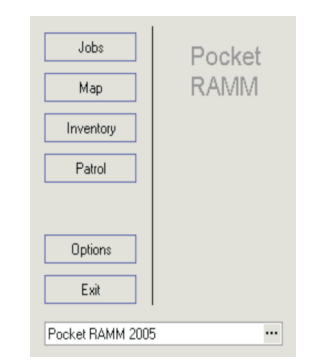

V9a for Harrier, 19-12-2005 2005 CJN Technologies Ltd

## D. Pocket Launcher Software and Bluetooth GPS Setup

**1. You can install the Pocket Launcher Software from the Internet OR from an SD card. To use Internet Explorer:**

- **e** Ensure you're connected to the Internet **an** and tap **Start > Internet Explorer**.
- Go to **pda.cin.co.nz**.
- Tap the link to the **Latest Pocket Launcher Installer.**
- On the Download dialog box make sure **Open file after download** is ticked, and tap **Yes**.

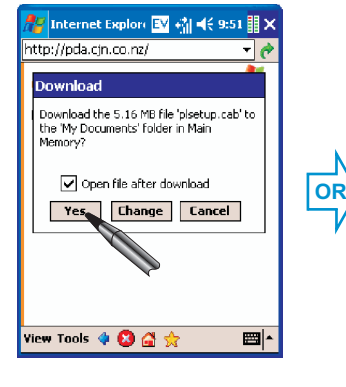

#### **To run the setup from an SD memory card, ensure the card is in the SD slot (A2).**

- $\bullet$ Tap **Start > Programs > File Explorer.**
- $\bullet$ Tap the drop-down arrow next to **Show** and select **My Device.**
- $\bullet$ Tap **Storage Card > CJN Technologies > Pocket Launcher Setup** to navigate to the relevant folder on the SD card, and tap the **PocketLauncherSetup.exe** file.
- $\boxed{\blacksquare}$  Pocket Launcher Setup  $\overline{\mathbf{v}}$ Name **Citrix license** 7/06/05 20.6K icasetup.ARM... 7/06/05 3.15M a PocketLaunch... 11/06/05 1.24M al vharcetun AP  $106/05$  4B **P** version Edit Open | 9 0 3 E<sup>-</sup>

#### **2. The Pocket Launcher Setup Wizard will now begin.**

- **e** Tap **Next.**
- Agree to the Citrix Licence Agreement and tap **Next.**
- Pocket Launcher will now extract files and begin the installation.

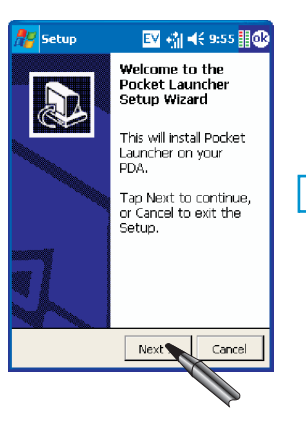

Pocket Launch 图 vil <<</a>(10:17 图 X

Do you want to add a new Select "No" to close

 $\overline{N_{\mathbf{0}}}$ 

Connect

Fnable

画

You have no users<br>defined

Pocket Launcher  $Yes<sub>Q</sub>$ 

**?** 

Not Connected

GPS: Disabled

Options GPS Help

- Set the Date and Time if necessary and tap **Next**.
- l You can also **Backup** the setup to the SD card or tap **Skip Backup.**
- When the wizard is complete, ensure **Run Pocket Launcher now** is ticked (default) and tap **Finish**.

**4. If this is a fresh installation,** 

**you'll be prompted to set up a** 

Make sure the bluetooth GPS is on and tap **OK**. Pocket Launcher will search for a device, and list it. Select the device and tap

**new GPS Device.**

**OK**.

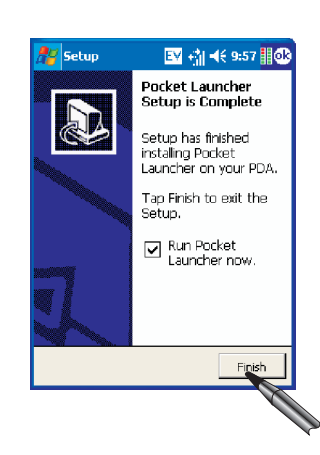

Pocket Launcher will try to<br>detect your GPS device.<br>Please make sure your GPS<br>device is switched on and

Switch

ക

Connect

Enable

▩ŀ

Curtis

G

Not Connected

GPS: Disabled

Options GPS Help

Detect GPS device

aoneo I<br>tan OK.

#### **3. If this is a fresh installation, 4. you'll be prompted to set up a new user. If not, go directly to**

- please contact us (F). **•** Tap **Yes**, follow the prompts to enter your **Username** and **Password** and tap **OK**. If you don't remember your username and password,
- Enter a 4 digit **PIN** number of your choice and tap **OK**.
- You will be asked to re-enter it to confirm, and tap **OK**.

## E. Troubleshooting

**1. 1 can't connect to the** while or contact us for more<br> **Internet** and **I** see Cannot information (F) **Internet, and I see Cannot** information (F). **Connecting but does not** been depleted and the **Connect or Connection Failed** <br>
• Your Internet settings may connect to the GPS unit. **errors.**

Tap  $\overline{Y_x}$  to bring up the contact us for support  $(F)$ .

information  $(F)$ 

contact us for support  $(F)$ . Connect or Connection Failed 
internet settings may connect to the GPS unit.<br>
Internet and checking - for example<br>
The Bluetooth unit battery Launcher software needs to<br>
The phone may be ow. Replace the be reinstalled. Se Mode may be on). The server settings. Please battery and try again.

#### **2. I can't connect to the Launcher in the Program list. Bluetooth GPS unit, and I see a**  *GPS Error* **message.**

off. See (C3). your password - If you don't temporarily out of service.<br>
The Bluetooth unit may be installed. See (D) above.<br>
Please try again in a short off. See (C3).

# **I can't connect to the Pocket Launcher says**

to begin working (C). If you

After connecting, tap the relevant Pocket application can't connect, go back to

step 3 and login afresh.

### **4. I can't find Pocket**

- installed. See (D) above.
- be reinstalled. See (D). The PDA's battery may have

#### **5. I can't remember my PIN number.**

know it, call us for help  $(F)$ . connection. Tap Turn Off **2.** I can't connect to the Launcher in the Program list. **.** Start Pocket Launcher, **Flight Mode** to connect. **Bluetooth GPS unit, and I see a e** The Pocket Launcher delete your user profile and The Network may be **GPS Error message.** The Software may need to be and a new one. You'll need The Network may be **Self of Serior message.**<br>
temporarily out of service. The Bluetooth unit may be software may need to be solution of the temporarily out of service.

or Richard Gale Tel: 0800 CJNTECH (0800 256 8324) Email: richard@cintech.co.nz Web: www.cintech.co.nz F. Contact Us: Tel: Steve Burnie 027 2288805 Email: burnies @xtra.co.nz V9a for Harrier, 19-12-2005 2005 CJN Technologies Ltd